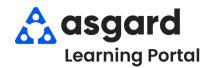

## **Asgard Desktop Create/Edit Shift Profiles**

Staff On-Shift supports a "set it and forget it" model for managers. You create a Shift Profile with a user's allowed Work Order Types, Work Assignment, and Departments once. Don't worry, you can always update the Shift Profile as needed.

## **Creating a Shift Profile**

Step 1: Open the Work Orders dropdown and select Staff On-Shift.

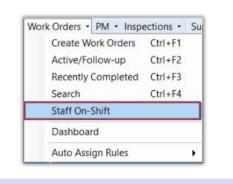

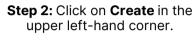

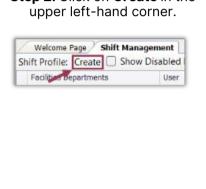

Step 3: Start typing the first or last name of the user you want to put On-Shift. The system will filter for you. Click the name and then OK. Create Shift Profile X John, Frank User Name

John, Frank

Jones, Julie

Step 4: Create the Shift Profile by:

- 1. Selecting one or more Work **Order Types** the user should be assigned to and receive on the mobile device.
- 2. The Work Assignment field can be used to assist with assigning work orders to the correct user. For example, to show zones, work time, or floor/Bldg assignments.
- 3. Select all **Departments** the user will cover during the shift. (For Example, evening Engineering may also respond to Housekeeping delivery requests).
- 4. Click OK.

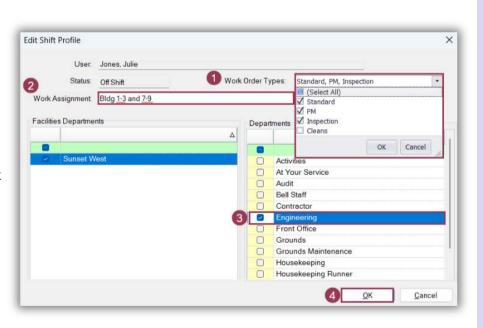

The user is now available to be put On-Shift. See Start and End Shifts Job Aide for more information.

## **Editing a Shift Profile**

Step 1: Highlight the user's name and click Edit. Welcome Page / Shift Management Start Shift | Shift Profile: Create | Edit | Disable Shift Profile | Show D Facilities Departments User Sunset West Guzman\_Asgard, Olivia Sunset West Haro\_Asgard, Gabi Sunset West Hoover, John E Sunset West Jimenez\_Asgard, Jackie Sunset West Jones\_Asgard, Teresa Sunset West Lanier, Kayla

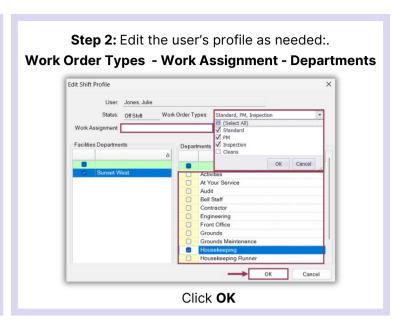